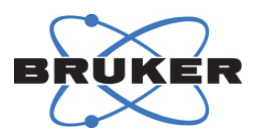

# **OPUS ERROR REPORTING User Information**

Version 5

#### © 2018 BRUKER OPTIK GmbH, Rudolf-Plank-Straße 27, D-76275 Ettlingen www.bruker.com

All rights reserved. No part of this manual may be reproduced or transmitted in any form or by any means including printing, photocopying, microfilm, electronic systems etc. without our prior written permission. Brand names, registered trademarks etc. used in this manual, even if not explicitly marked as such, are not to be considered unprotected by trademarks law. They are the property of their respective owner.

The description given in this manual is based on the technical specifications and the technical design valid at the time of publication. Technical specifications and technical design may be subject to change.

This manual is the original documentation for the OPUS spectroscopy software.

## **Table of Contents**

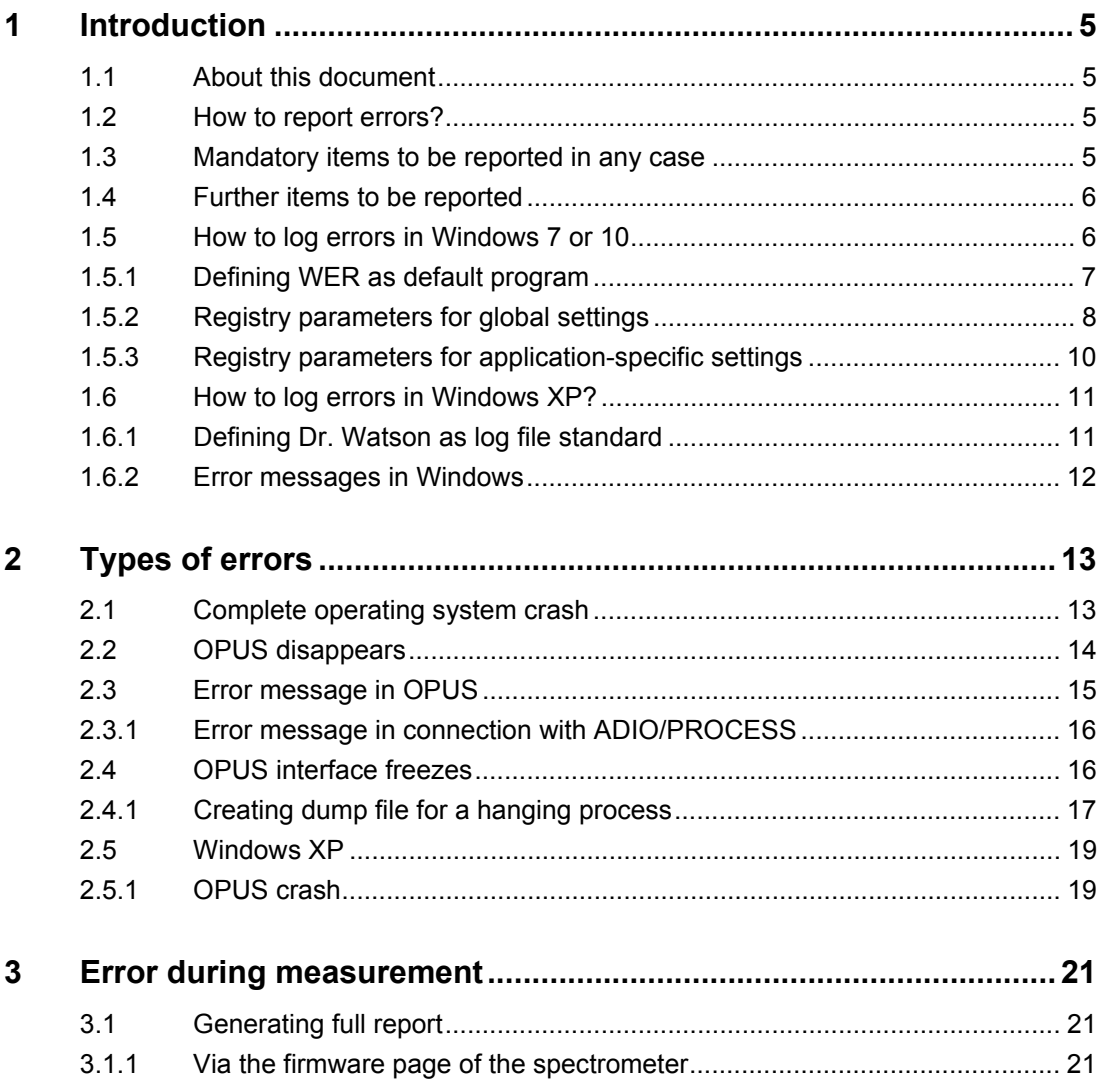

## **Table of Contents**

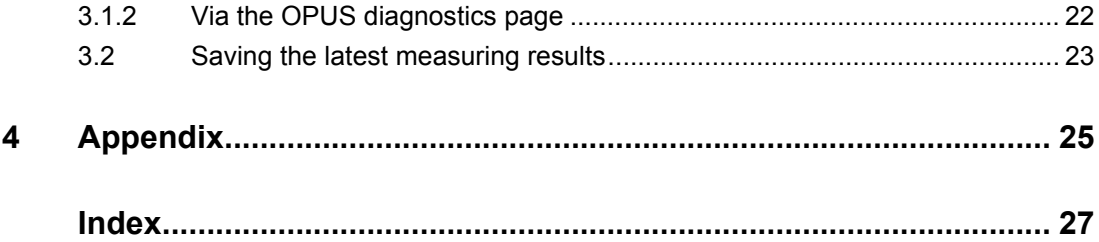

## <span id="page-4-0"></span>**1 Introduction**

### <span id="page-4-1"></span>**1.1 About this document**

In many cases problems or errors witnessed with OPUS have been accepted, and it has been tried to somehow get on with them. However, this attitude does not help to improve the general situation nor solves the specific problem.

Therefore, report any single problem, error or OPUS system crash to the Bruker Optik software department. New ideas and suggestions for improvement are also welcome.

For important information this document uses the following format:

**i** The *i* provides important information given to the user to facilitate troubleshooting in specific application issues.

#### <span id="page-4-2"></span>**1.2 How to report errors?**

- Send an e-mail to: *opusbugs@bruker.com*
- Use the official OPUS error form available in the intranet (only internal): *file://pia.optik.lan/Home/Groups/QM/Formblaetter/IRENS/FBSOI008.doc*

#### <span id="page-4-3"></span>**1.3 Mandatory items to be reported in any case**

- Exact OPUS version, including date
- Operating system version
- Detailed description of the last steps which have been done or tried to do

#### <span id="page-5-0"></span>**1.4 Further items to be reported**

Depends on the complexity of the problem. Several different types of problems or errors are distinguished:

- 1. Complete operating system crash
- 2. OPUS crash
- 3. OPUS disappears
- 4. Error message in OPUS
- 5. OPUS interface freezes

The different types of problems or errors which may occur in connection with OPUS and their troubleshooting are described in chapter [2.](#page-12-2)

#### <span id="page-5-1"></span>**1.5 How to log errors in Windows 7 or 10**

<span id="page-5-4"></span><span id="page-5-2"></span>Any type of crash occurred in OPUS is generally logged by the *Windows Error Reporting* (WER) program. So-called dump files, which are more or less reports of what happened to the system at the moment before it failed, allow to save program information in the dump file, which can be useful for a later debugging. The dump file uses the *minidump* file format with the *\*.dmp* file extension.

<span id="page-5-3"></span>If OPUS crashes and prior to its termination, the WER checks the dump file entries in the registry<sup>1</sup> to determine whether a local dump is to be generated. In the affirmative, OPUS is terminated after the dump file has been generated.

These dumps are configured and controlled independently of the rest of the WER infrastructure. You can make use of the local dump collection even if WER is disabled or if the user cancels WER reporting. The local dump can be different to the dump sent to Microsoft.

<sup>1.</sup> Windows database in which all pieces of information on software and hardware are stored.

#### <span id="page-6-0"></span>**1.5.1 Defining WER as default program**

- <span id="page-6-1"></span>**i** Defining WER as default program for logging errors requires Administrator user rights.
	- 1. Open the Windows Start menu.
	- 2. Select the *Run* command.
	- 3. On the dialog that opens, enter *regedit*.
	- 4. Click *OK* to confirm.
	- 5. Select the following path for the registry parameters:
		- ➣ *HKEY\_LOCAL\_MACHINE\SOFTWARE\Microsoft\Windows\Windows Error Reporting\LocalDumps*
	- 6. Enter the registry parameters described in chapter [1.5.2.](#page-7-0)

### <span id="page-7-0"></span>**1.5.2 Registry parameters for global settings**

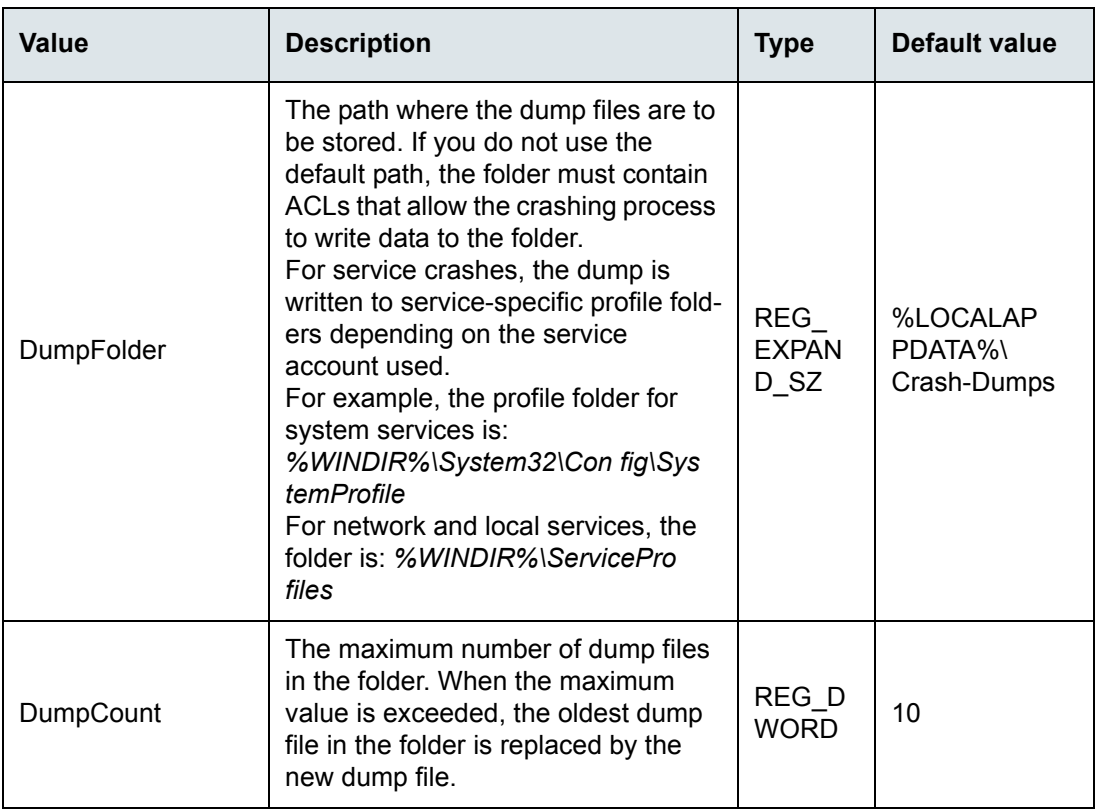

<span id="page-7-1"></span>Table 1.1: Registry parameters for global settings

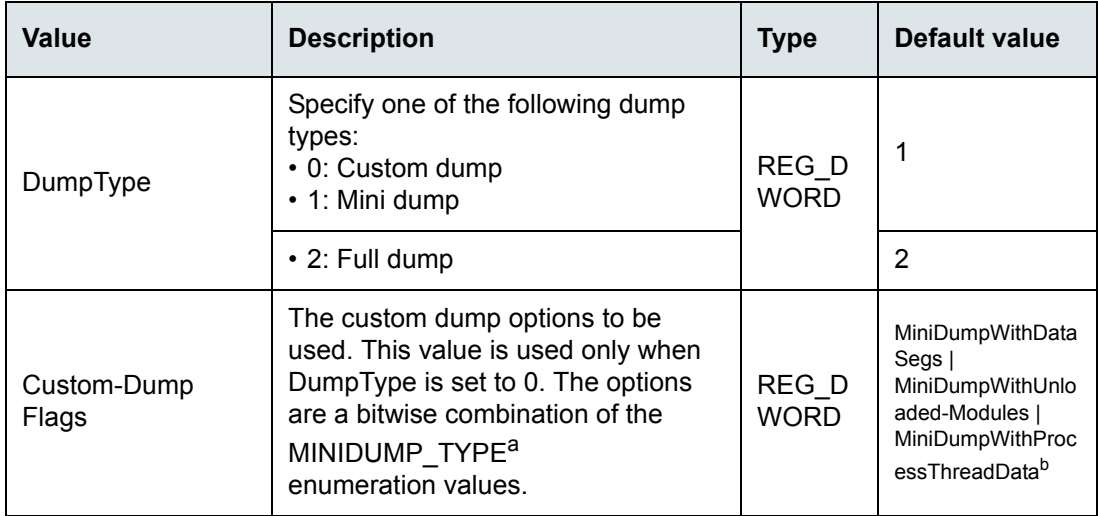

Table 1.1: Registry parameters for global settings

a. [http://msdn.microsoft.com/en-us/library/ms680519\(v=VS.85\).aspx](http://msdn.microsoft.com/en-us/library/ms680519(v=VS.85).aspx)

b. In hex, this is the value 0x121.

#### <span id="page-9-3"></span><span id="page-9-0"></span>**1.5.3 Registry parameters for application-specific settings**

**i** Application-specific registry parameters override the global settings. To create application-specific settings, you have to create a new key for your application (chapter [1.5.3.1](#page-9-1) or [1.5.3.2](#page-9-2)).

#### <span id="page-9-1"></span>**1.5.3.1 Creating key in case of OPUS 8 or >8**

- 1. Open the Windows Start menu.
- 2. Select the *Run* command.
- 3. On the dialog that opens, enter *regedit*.
- 4. Click *OK* to confirm.
- 5. Select the following path for the registry parameters:
	- ➣ *HKEY\_LOCAL\_MACHINE\SOFTWARE\Microsoft\Windows\Windows Error Reporting\LocalDumps\OpusCore.exe*
- 6. Add the dump settings under the *OpusCore.exe* key.
	- ➣ *If OPUS crashes, WER first reads the global settings, and then overrides any of the settings by using the application-specific settings.*

#### <span id="page-9-2"></span>**1.5.3.2 Creating key in case of OPUS 7.8 or <7.8**

- 1. Open the Windows Start menu.
- 2. Select the *Run* command.
- 3. On the dialog that opens, enter *regedit*.
- 4. Click *OK* to confirm.
- 5. Select the following path for the registry parameters:
	- ➣ *HKEY\_LOCAL\_MACHINE\SOFTWARE\Microsoft\Windows\Windows Error Reporting\LocalDumps\opus.exe*
- 6. Add the dump settings under the *opus.exe* key.
	- ➣ *If OPUS crashes, WER first reads the global settings, and then overrides any of the settings by using the application-specific settings.*

#### <span id="page-10-0"></span>**1.6 How to log errors in Windows XP?**

Any type of crash occurred in OPUS is generally logged by Dr Watson. In some cases, however, other Windows programs are used to log system crashes. Windows XP, e.g. can be configured such that the *Windows Error Reporting* (WER) program acts instead of Dr Watson.

In this case, a typical Windows error message pops up. It is possible to define Dr Watson as standard to trace errors in the form of so-called log files. The steps required are described in chapter [1.6.1.](#page-10-1)

#### <span id="page-10-1"></span>**1.6.1 Defining Dr. Watson as log file standard**

- 1. Open the Windows Start menu.
- 2. Select the *Run* command.
- 3. On the dialog that opens, enter *drwtsn32 -i*.
- 4. Click *OK* to confirm.
	- ➣ *A message pops up. The message confirms that Dr Watson has been installed as standard program to create log files.*
- 5. Click *OK* to confirm the message.

#### <span id="page-11-0"></span>**1.6.2 Error messages in Windows**

- 1. As soon as the error message is displayed, open the error report.
	- ➣ *The error processing is sent to Dr Watson which generates the corresponding log files.*
- 2. Make a screen shot of the error report contents.
- 3. Send the screenshot to *opusbugs@bruker.com*.
	- ➣ *Do not send the '\*\accomp.txt' file to Bruker, as this file does not contain any usable data.*

## <span id="page-12-2"></span><span id="page-12-0"></span>**2 Types of errors**

<span id="page-12-3"></span>The following chapter describes the different types of problems or errors which may occur when working with OPUS.

#### <span id="page-12-1"></span>**2.1 Complete operating system crash**

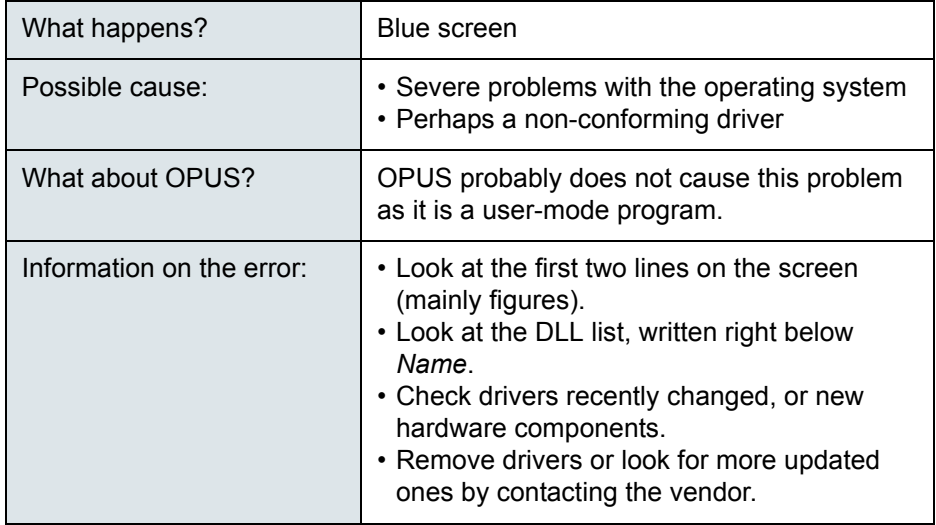

Table 2.2: Complete operating system crash

## <span id="page-13-0"></span>**2.2 OPUS disappears**

| What happens?             | • OPUS completely disappears from the<br>screen.<br>• Even the OPUS process disappears from<br>the Windows Task Manager.                                                                                                    |
|---------------------------|----------------------------------------------------------------------------------------------------|
| Possible cause:           | • Any problem with the PC configuration<br>· So-called Silent Process Exit:<br>- normal, planned (and silent) exit, due to a<br>normally executed (yet possibly unex-<br>pected) exit request for a component used<br>within the OPUS process<br>- abnormal exit (silent!), due to an unrecov-<br>erable multi-error problem<br>• Interaction with other programs                                                                      |
| Information on the error: | No information available at all, not even a<br>message box notification.                                                                                                    |
| What is to be done?       | • Contact Bruker software department to clar-<br>ify whether additional debug tools can be<br>used.<br>• Download the debugging tools for Windows<br>(e.g. gflags.exe) from the following Microsoft<br>Web site:<br>http://www.microsoft.com/whdc/dev<br>tools/debugging/installx86.mspx<br>• In case of Windows 7 and higher: activate<br>the Silent Process Exit option; or configure<br>an interactive debugger, e.g. via windbg -I |

Table 2.3: OPUS disappears

| Background information: | Very often the hang only occurs when the pro-<br>cess is under load. The best approach is to<br>attach a debugger to the process after it has<br>hung (if you can reproduce the problem or<br>remote debug), or create a process dump. |
|-------------------------|----------------------------------------------------------------------------------------------------|
|                         | A process dump is almost as good as a live<br>debug in these cases, as the state does not<br>change much over time; that is as good a defi-<br>nition of a hang as any other one.                                                      |

Table 2.3: OPUS disappears

### <span id="page-14-0"></span>**2.3 Error message in OPUS**

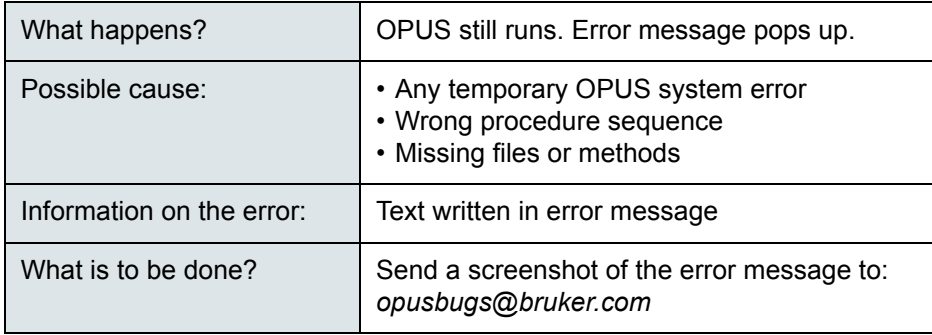

Table 2.4: Error message in OPUS

#### <span id="page-15-0"></span>**2.3.1 Error message in connection with ADIO/PROCESS**

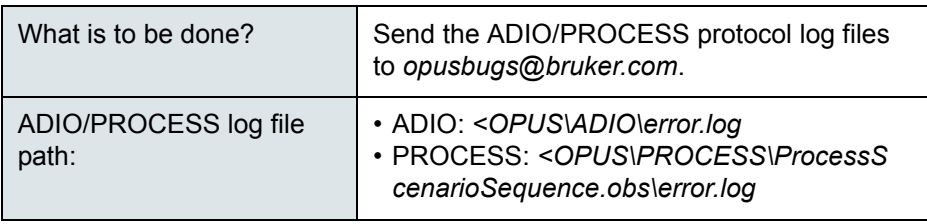

<span id="page-15-2"></span>Table 2.5: Error message in OPUS

### <span id="page-15-1"></span>**2.4 OPUS interface freezes**

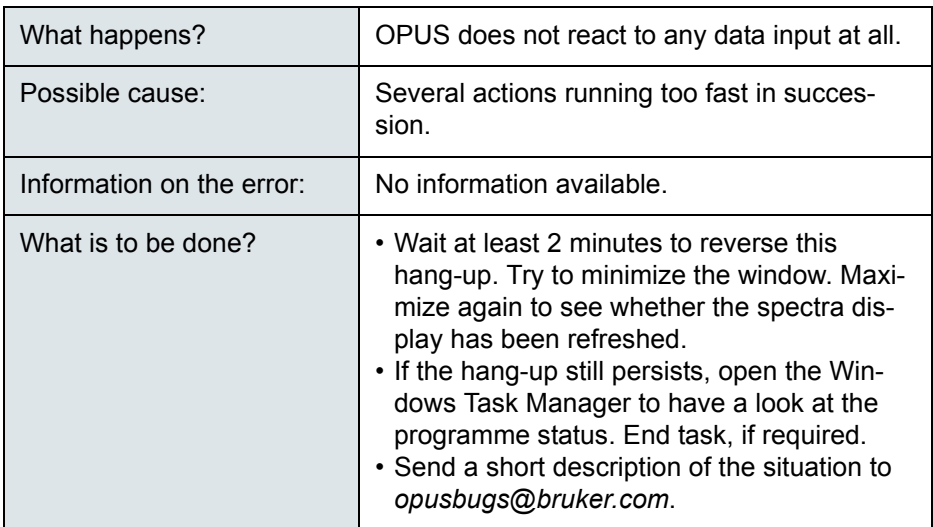

Table 2.6: Error message in OPUS

#### <span id="page-16-1"></span><span id="page-16-0"></span>**2.4.1 Creating dump file for a hanging process**

#### **2.4.1.1 In case of Windows 7 or 10 using OPUS 8 or >8**

- 1. Right click the taskbar.
- 2. From the pop-up menu that opens, select the *Start Task Manager* (Windows 7) or *Task Manager* (Windows 10) command.
- 3. Click the *Processes* (Windows 7) or *Details* (Windows 10) tab.
- 4. Right click the *OpusCore.exe* entry.
- 5. From the pop-up menu that opens, select the *Create Dump File* command.
- 6. Wait until the data are written into the dump file.
- 7. If the *OpusCore.DMP* dump file has been created, click *OK* to confirm the message box.
	- ➣ *The message box shows the directory which the dump file has been saved in. Dump files have the extension '\*.DMP'.*

#### **2.4.1.2 In case of Windows 7 or 10 using OPUS 7.8 or <7.8**

- 1. Right click the taskbar.
- 2. From the pop-up menu that opens, select the *Start Task Manager* (Windows 7) or *Task Manager* (Windows 10) command.
- 3. Click the *Processes* (Windows 7) or *Details* (Windows 10) tab.
- 4. Right click the *opus.exe* entry.
- 5. From the pop-up menu that opens, select the *Create Dump File* command.
- 6. Wait until the data are written into the dump file.
- 7. If the *opus.DMP* dump file has been created, click *OK* to confirm the message box.
	- ➣ *The message box shows the directory which the dump file has been saved in. Dump files have the extension '\*.DMP'.*

#### **2.4.1.3 In case of Windows XP**

- <span id="page-17-0"></span>**i** The *Userdump.exe* auxiliary tool is required. Details on the *Userdump.exe* auxiliary tool are described in the *Userdocs.doc* file. The file is part of the auxiliary tool.
	- 1. Download the *Userdump.exe* tool, version 8.1 (including the related documentation) from the following Microsoft Web site:
		- ➣ *<http://www.microsoft.com/download/en/search.aspx?q=Userdump.exe>*
	- 2. Start the *Setup.exe* program for the processor.
		- ➣ *By default, the 'Setup.exe' program is part of the 'Userdump.exe' tool in the 'C:\kktools\user dump8.1' folder. The 'Setup.exe' program installs a kernel-mode driver and the 'Userdump.sys' file. Additionally, the program generates the 'Process Dump' icon in the 'Control Panel'.*
	- 3. If possible, deactivate the *Dump on process termination* feature when the *Setup.exe* program runs.
	- 4. If the program stops responding, go to the *Userdump.exe* tool.
	- 5. Select the command line and enter the *userdump <PID>* command.
		- ➣ *<PID> is a placeholder for the process ID (PID) of the program that has stopped responding. To obtain the PID of the program, open the Task Manager, and click the 'Process' tab.*
	- 6. Start the *userdump <PID>* command.
		- ➣ *A file is generated with the '\*.dmp' extension.*
	- 7. Send the *\*.dmp* file to *opusbugs@bruker.com*, to perform post-mortem debugging.

### <span id="page-18-0"></span>**2.5 Windows XP**

#### <span id="page-18-1"></span>**2.5.1 OPUS crash**

| What happens?             | OPUS will be closed automatically.                                                                                                    |
|---------------------------|----------------------------------------------------------------------------------------------------|
| Possible cause:           | Any severe OPUS system error, e.g. out of<br>memory/resources                                                                                                    |
| Information on the error: | Generally, Dr Watson pops up.                                                                                                    |
| Standard log file path:   | • <\winnt\system32\drwtsn32.log<br>• \Documents and Settings\All Users\Applica<br>tion Data\Microsoft\Dr Watson (sometimes<br>in case of recent systems)<br>1 To find out which log file protocol path<br>applies for the OPUS system used (see<br>chapter 2.5.1.1), have a look at the Dr Wat-<br>son for Windows dialog. |

Table 2.7: OPUS crash

#### <span id="page-18-2"></span>**2.5.1.1 How to find out the log file protocol path?**

- 1. Open the Windows Start menu.
- 2. Select the *Run* command.
- 3. On the dialog that opens, enter *drwtsn32*.
- 4. Click *OK* to confirm.
	- ➣ *A dialog opens showing the log file protocol path.*
- 5. Click the *Browse* button to have the path structure displayed.
- 6. Click *OK* to confirm the settings made.
- <span id="page-19-0"></span>7. Send the log file to *opusbugs@bruker.com*.

#### **2.5.1.2 Generating a crash dump file**

- **i** Usually, it is advisable to create a crash dump file (with *user.dmp* as file name). This type of file is very helpful in case of troubleshooting. The file requires, however, a lot of disk space.
	- 1. Open the Windows Start menu.
	- 2. Select the *Run* command.
	- 3. On the dialog that opens, enter *drwtsn32*.
	- 4. Click *OK* to confirm.
	- 5. On the dialog that opens, activate the *Full* option button to set the file display size.
	- 6. Activate the *Create Cash Dump File* check box.
	- 7. Send the crash dump file to *opusbugs@bruker.com*.

## <span id="page-20-0"></span>**3 Error during measurement**

If OPUS shuts down, or the interface freezes during measurement, a full report has to be generated (chapter [3.1](#page-20-1)), and the latest, still available measuring results have to be saved (chapter [3.2\)](#page-22-0).

#### <span id="page-20-1"></span>**3.1 Generating full report**

<span id="page-20-4"></span>The full report is a useful fault diagnostics tool. This report provides all the necessary information about the instrument configuration and complete spectrometer status.

This report also includes error messages, internal and external data transfer as well as values of all relevant parameters. The full report is an important and - especially if a problem or failure has occurred - indispensable tool for fault diagnostics by service engineers.

#### <span id="page-20-2"></span>**3.1.1 Via the firmware page of the spectrometer**

<span id="page-20-5"></span><span id="page-20-3"></span>

| • Measurement Menus<br>Measurement Status<br>• Direct Command Entry<br>• Messages<br>• Diagnostics | • Open the Web browser.<br>• Enter the spectrometer IP address<br>into the address entry field.<br>• On the configuration page, click Ser-<br>vice. |
|----------------------------------------------------------------------------------------------------|----------------------------------------------------------------------------------------------------|
|                                                                                                    |                                                                                                    |

Table 3.8: Generating full report

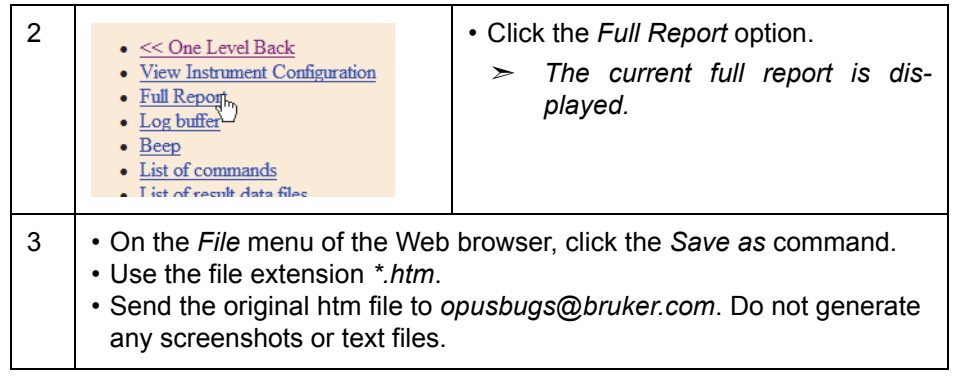

Table 3.8: Generating full report

**i** Save the full report immediately after a problem or failure has occurred. Otherwise, important information will be overwritten by newer entries.

#### <span id="page-21-0"></span>**3.1.2 Via the OPUS diagnostics page**

- 1. On the *Measure* menu, select the *Optics Diagnostics* command.
- 2. On the dialog that opens, click the *Send Report* button.
	- ➣ *The report is sent to opusreports@bruker.com.*

## <span id="page-22-0"></span>**3.2 Saving the latest measuring results**

<span id="page-22-2"></span><span id="page-22-1"></span>

|   | • Measurement Menus<br><b>Measurement Status</b><br>Direct Command Entry<br><b>Messages</b><br><b>Diagnostics</b><br>Service<br><b>Auth-ntication</b>                                                                                         | • Open the Web browser.<br>• Enter the spectrometer IP address<br>into the address entry field.<br>• On the configuration page, click Ser-<br>vice. |
|---|----------------------------------------------------------------------------------------------------|----------------------------------------------------------------------------------------------------|
| 2 | $\bullet \leq$ $\Diamond$ ne Level Back<br>• View Instrument Configuration<br>$\bullet$ Full Report<br>$\bullet$ Log buffer<br>$\bullet$ Beep<br>• List of commands<br>• List of result data files<br>$\bullet$ -Special commands $\mathsf A$ | • Click the List of result data files<br>option.<br>The measuring result list is dis-<br>➤<br>played.                                               |
| 3 | • On the File menu of the Web browser, click the Save as command.<br>• Use the file extension *.htm.<br>• Click the Save button.<br>• Send the measuring result list to opusbugs@bruker.com.                                                  |                                                                                                    |

Table 3.9: Saving the latest measuring results

## <span id="page-24-0"></span>**4 Appendix**

The appendix contains additional information for systems with the special *WinDebug* tool installed.

- <span id="page-24-1"></span>1. Open the *WinDebug* tool.
- 2. Enter the following commands into the command line:
	- LM (Enter)
	- KV (Enter)
	- $\cdot$  R (Enter)
	- U (Enter)
	- DB (Enter)
- 3. On the *Edit* menu, select the *Write Window Text to File* command.
	- ➣ *A log file is created.*
- 4. Send the log file to *opusbugs@bruker.com*.

[For further information refer to: http://support.microsoft.com/kb/892277](http://support.microsoft.com/kb/892277)

## <span id="page-26-0"></span>**Index**

## D

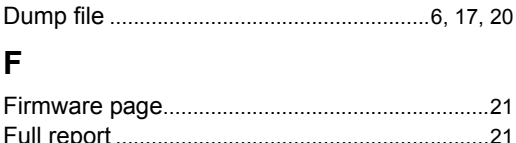

#### epor

### M

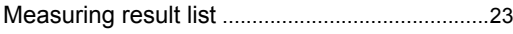

## $\mathsf{R}$

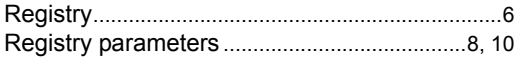

## $\mathbf{s}$

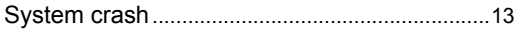

## $\mathbf U$

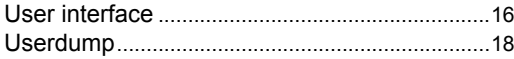

## W

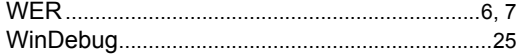

## **Index**